# TDR501A 电缆故障测试仪

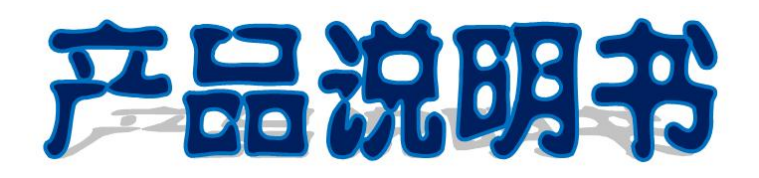

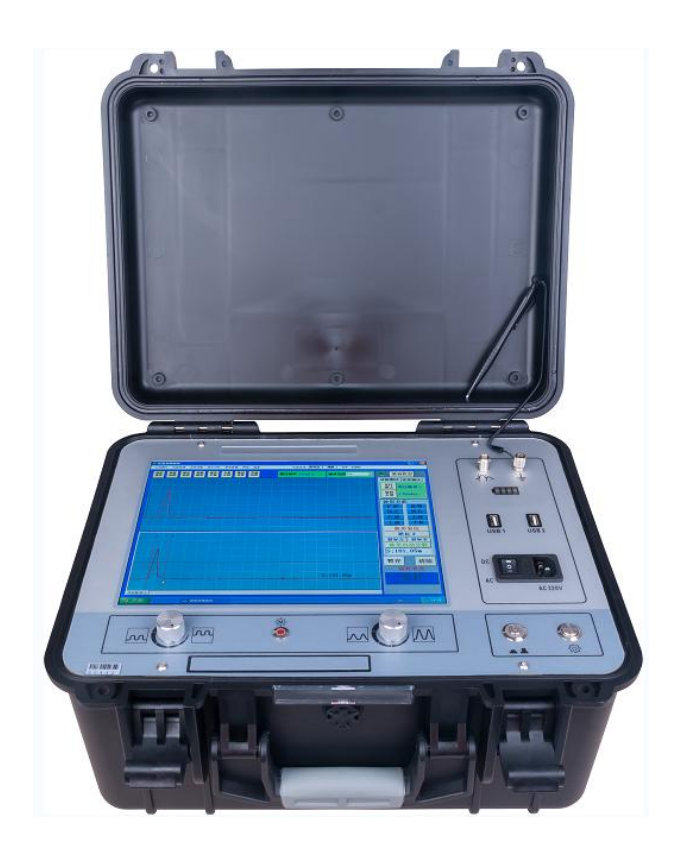

# 北京时代山峰科技有限公司

# 目录

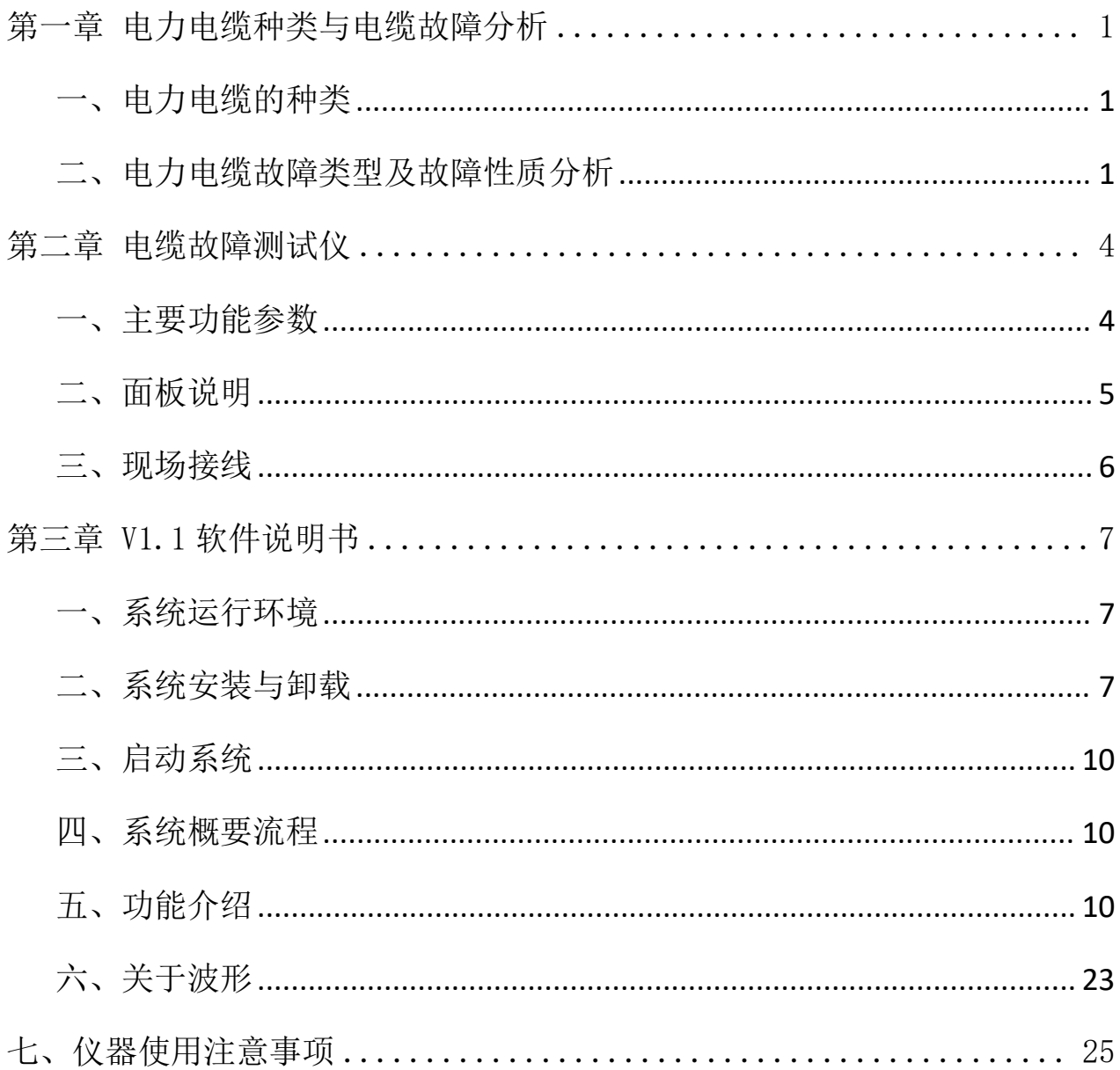

# <span id="page-2-0"></span>第一章 电力电缆种类与电缆故障分析

# <span id="page-2-1"></span>一、电力电缆的种类

#### 1.1、按电力电缆的耐压等级分:

低压电缆:6kV 以下电压等级的电缆 中高压电缆:6kV 及以上、35kV 及以下等级的电缆 高压电缆:66kV 及以上电压等级的电缆

#### 1.2、按电力电缆的绝缘介质分类:

油浸纸介质电缆:多为中高压等级的电缆 不滴流纸介质电缆:多为中高压等级的电缆 交联聚乙烯(XLPE)介质电缆:多为中高压及高压等级的电缆 其它橡塑介质电缆:多为中高压及低压等级的电缆 充油电缆:多为高压等级的电缆

#### 1.3、按结构型式分类:

无外金属屏蔽层电缆:多为低压电缆

有外金属屏蔽层电缆:多为中高及以上电压等级的电缆

有金属性内护套电缆:多为高压等级的电缆

## <span id="page-2-2"></span>二、电力电缆故障类型及故障性质分析

#### 2.1、电力电缆故障分类:

按故障发生的部位分类:

接头故障:本体故障。

按故障的表现形式分类:

封闭性故障;外露性故障。 按电缆的结构型式分类:

主绝缘故障;内、外护套故障。

按行波测量原理分类:

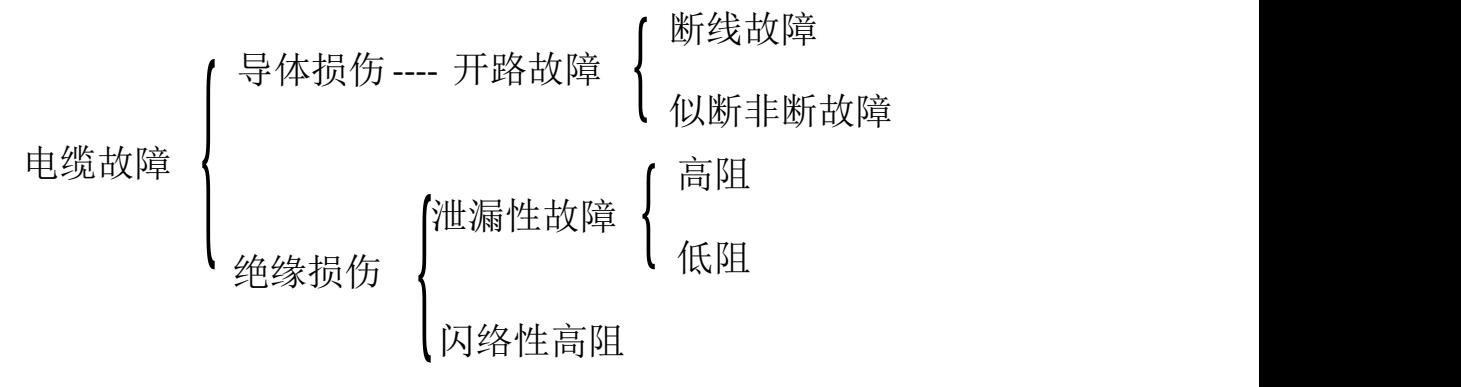

#### 2.2、电缆故障性质分析

开路故障:如果电缆绝缘正常,但因导体原因不能正常输送电压的一类故 障可认为是开路故障,如芯线或地线似断非断、芯线某一处存在较大的线电阻 及断芯等情况。一般单纯性开路故障很少见到,多数表现为与低阻或高阻故障 并存。

低阳故障:如果电缆的绝缘介质损伤,能直接用"低压脉冲法"测试的一 类相间或相对地故障,称之为泄漏性低阻故障。通常叫做低阻故障。一般电阻 值在数百欧姆以下。若电阻值为"零",则称为短路故障,它是低阻故障的特 例。

洲漏性高阳故障:若电缆的绝缘介质已损坏,并形成固定的电阻通道,但 不能直接用电缆故障闪测仪器的"低压脉冲法"测量的一类故障,称为泄漏性 高阻故障,阻值通常在数百欧姆以上。在现场当给电缆做直流泄漏耐压试验时, 其泄漏电流值随着所加的直流电压的升高而连续增大,并远远超过电缆本身所 要求的规范值。泄漏性高阻故障与低阻故障是相对的,无严格区别。

闪络性高阻故障:在电缆的预试电压范围内,当电缆的预试电压加到某一 数值时,电缆的泄漏电流值突然增大,其值大大超过被试电缆所要求的规范值, 这种类型的故障称为闪络性高阻故障。这种故障点其电缆绝缘虽然损坏,但却 没有形成固定的电阻通道。

#### 2.3、电力电缆故障性质的判别方法

判断电缆故障性质一般有三种手段:

(1) 通过 MΩ表判断、万用表判断;

(2) 通过电缆预试结果判断;

(3) 通过"电缆故障闪测仪"判断;

一般情况下,低阻、开路故障(高阻)可通过欧姆表或"电缆故障闪测仪" 的"脉冲法"测试波形直接讲行判断。

#### 2.4、电力电缆故障的测试程序

应用"电缆故障闪测仪"查找地埋电力电缆故障一般要经过以下几个步骤:

(1) 分析电缆故障性质并了解故障电缆的耐压等级及绝缘介质情况。

(2)用"电缆故障闪测仪"之"脉冲法"测试故障电缆的所有相线的长度 并校准故障电缆的电波传输速度。

(3)选择合适的测试方法,用"电缆故障闪测仪"进行电缆故障粗测。

(4)对电缆故障点进行精测,包括对地埋电缆的走向及深度的查找和故障 点的定位。

(5)对电缆故障测试结果进行误差分析(丈量误差、传输速度误差、判读 误差、仪器误差)。

# <span id="page-5-0"></span>第二章 电缆故障测试仪

电缆故障测试仪适用于测量各种不同截面,不同介质的各种材料的电力 电缆、高频同轴电缆、市话电缆、路灯电缆、地埋电线的低阻、短路、开路断 线故障,以及高阻泄漏和高阻闪络性故障。超强的电缆管理系统,自动生成测 试报告。

## <span id="page-5-1"></span>一、主要功能参数

主要功能参数:

- 1、12 寸工业级计算机控制、触摸式操作方式;
- 2、XP 操作系统, 超强的电缆管理系统, 自动生成测试报告;
- 3、具有测距、测速等功能;
- 4、400MHz 采样频率,最小分辨率 0.5m(100m/us);
- 5、全自动连续采样,决不漏掉任何一次放电波形;
- 6、测试方法:闪络取样、低压脉冲取样;
- 7、脉冲宽度:0.25uS 和 3uS;
- 8、测量距离: Smax: 60km Smin: 15m;
- 9、测量误差: 小于± (1%L+20) m 粗测相对误差: ±1%
- (DL/T849.1-2004 规定不超过±(1%L+20)m 其中:L 为电缆长度)
- 10、供电方式:内置电源,可连续工作 10 小时

也可外接交流电源工作(限低压脉冲法测试时) ;

<span id="page-6-0"></span>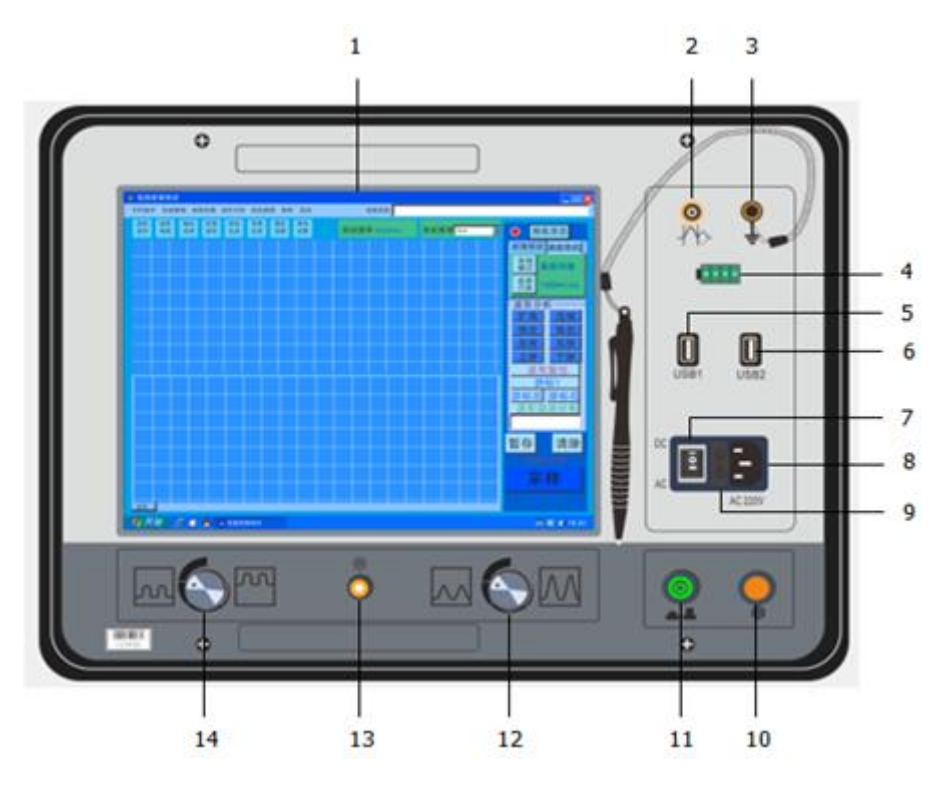

- 1、显 示:12.1 寸工业级触摸显示屏;
- 2、通 信:低压脉冲法脉冲信号输出接口,高压闪络法取样器接收信号输入接口;
- 3、接 地:安全接地端子;
- 4、电量指示:指示内部电池电量,4 格显示;
- 5、USB-1:外接无线网卡及 USB 通信设备;
- 6、USB-2:外接无线网卡及 USB 通信设备;
- 7、电源开关:"I"档位,使用 AC220V 电源为系统供电;

"II"档位,使用内部电池为系统供电;当第"8"连接 AC220V 电源时, 同时也给电池充电;

"O" 档位,关闭系统电源;

- 8、电源插座:仪器工作电源, 220VAC 连接口;
- 9、保险管:220VAC 供电系统保险管安装处;
- 10、自 检:按此下位机复位重置;
- 11、开 / 关: 打开与关闭工控机工作电源;
- 12、振 幅: 当采集波形时调节振幅旋钮,改变所采集到波形的幅值大小;
- 13、工 作:反映下位机工作状态指示灯;
- 14、位 移: 当采集波形时调节位移旋钮,改变所采集到波形的基线高低。

<span id="page-7-0"></span>三、现场接线

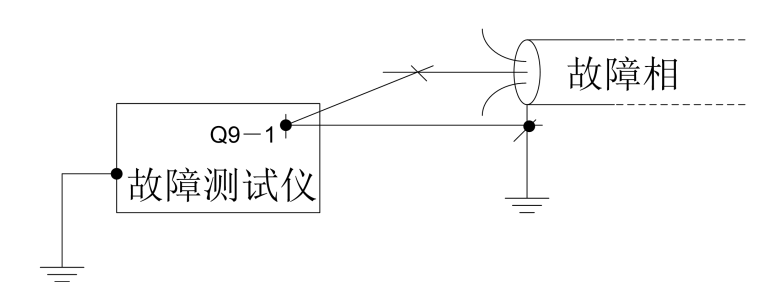

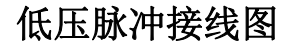

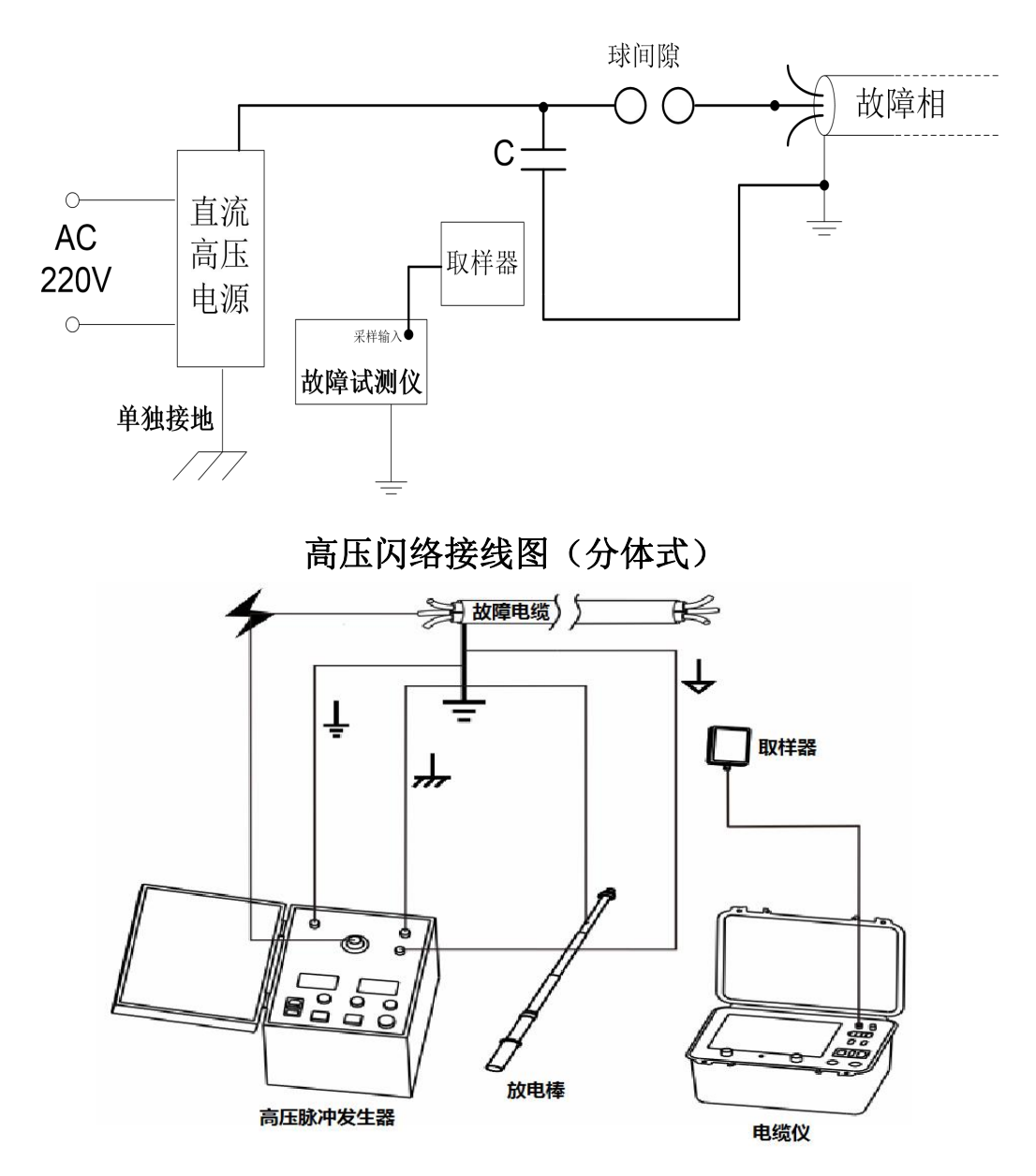

高压闪络接线图(一体式)

注意: **1.**充电状态严禁进行高压闪络采样;

**2.**低压脉冲模式下严禁进行高压闪络采样;

# <span id="page-8-0"></span>第三章 **V1.1** 软件说明书

# <span id="page-8-1"></span>一、系统运行环境

# 1.1 系统运行最低配置

Window 系统 512 内存 10G 硬盘。

# 1.2 支撑软件

1>net framework4.0 (dotNetFx40 Client x86 x64.exe)

2>office 2003/2007

3>pdf 阅读器

4>QQ 通信软件

# <span id="page-8-2"></span>二、系统安装与卸载

系统安装文件概要。

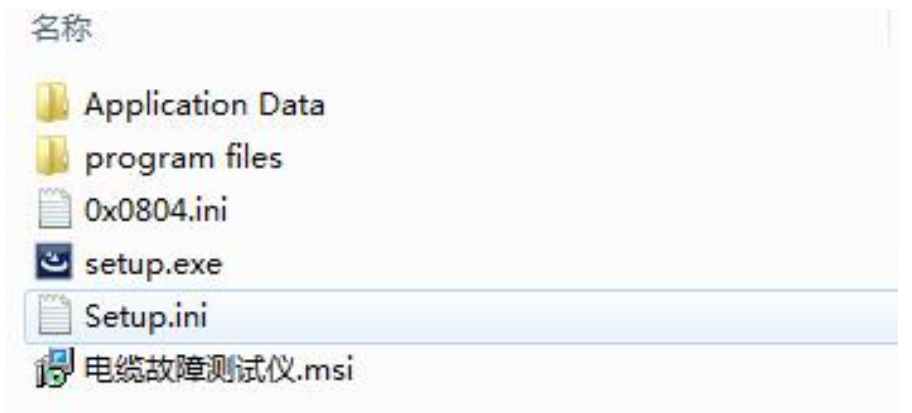

# 2.1 启动安装程序

1>安装程序时如果没有安装 net framework4.0,系统会提示先安装 net framework4.0 (dotNetFx40 Client x86 x64.exe)

2>点击'setup.exe'启动安装,如图:

![](_page_9_Picture_0.jpeg)

# 3>点击'下一步',选择'我接受许可证协议的条款'。

![](_page_9_Picture_20.jpeg)

# 4>继续'下一步',当你看到'安装系统中',等待安装完成即可

![](_page_9_Picture_21.jpeg)

5>安装成功

![](_page_10_Picture_36.jpeg)

6>此时在桌面上有'电缆故障闪测仪'快捷键。如图:

![](_page_10_Picture_3.jpeg)

# 2.2 卸载系统

1>点击 windows 系统'开始',找到'程序'中的'电缆故障闪测仪'如  $\boxtimes$  :  $\qquad \qquad \blacksquare$ 

![](_page_10_Picture_37.jpeg)

2>点击'卸载系统',即可完成卸载。

# <span id="page-11-0"></span>三、启动系统

1>双击桌面上的'电缆故障闪测仪'快捷键,启动程序。

![](_page_11_Figure_2.jpeg)

# <span id="page-11-1"></span>四、系统概要流程

![](_page_11_Figure_4.jpeg)

# <span id="page-11-2"></span>五、功能介绍

# 5.1 文件操作

# 5.1.1 导入文件:

将其他数据库文件导入到现有的系统数据库中,导入的数据库文件必须和 当前数据库数据结构相同才能正常导入。

## 5.1.2 导出文件:

将系统数据库文件导出到指定目录。

# 5.1.3 打开波形

系统可以打开以文件形式存在的波形图,选择打开后可以在'波形暂存' 区域查看波形。如图:

![](_page_12_Picture_87.jpeg)

![](_page_12_Figure_5.jpeg)

1. 数据文件已 txt 存放,已十六进制数据显示。

2. 数据文件第一个 16 讲制,表示示波形类型, 01 表示闪络、02 表示脉冲 1、

03 表示脉冲 2,紧随其后是波形数据。

3. 一个文件只能存放一个波形图数据。

4. 打开的波形图可以在'暂存波形'区域分析数据。

#### 5.1.4 退出

退出系统。

### 5.2 电缆管理

# 5.2.1.新增电缆。

在菜单'电缆管理'中点击'新增电缆'按钮,弹出电缆新增界面,填写 完成后点击'保存'。电缆信息包括变电站名称、 线路名称、电缆型号、电缆 介质、线路电压、电缆全长、电缆接头、电缆故障。电缆接头和电缆故障点击 新增按钮可以添加多个。

![](_page_13_Picture_70.jpeg)

#### 5.2.2 电缆列表

在菜单'电缆管理'中点击'电缆列表',可以根据线路名称、电缆接头、 电缆故障查询电缆信息。

![](_page_14_Picture_28.jpeg)

# 5.2.3 修改电缆

打开'电缆列表',只能选择一条电缆信息进行修改,如果选择多个,系 统会提示'请选择一条电缆修改'。

![](_page_14_Picture_29.jpeg)

# 5.2.4 删除电缆

打开'电缆列表', 选择一条或者多个电缆信息进行删除, 删除操作将删 除关于电缆的所有信息,包括测试报告。

## 5.3 参数设置

# 5.3.1 通讯设置

选择当前通讯串口,设置串口参数,如波特率、效验位、数据位、停止位。 如图: 2008年 2008年 2018年 2018年 2018年 2018年 2018年 2018年 2018年 2018年 2018年 2018年 2018年 2018年 2018年 2018年 2018年 2018年 2018年 2018年 2018年 2018年 2018年 2018年 2018年 2018年 2018年 2018年 2018年 2018年 2018年 2018年 2018年 2018年 2018年 2018年 20

![](_page_15_Picture_69.jpeg)

# 注意: 如果在连接状态下设置, 将在下次重新连接时生效。

### 5.3.2 模式选择

- 1. 菜单或者快捷键选择模式。
- a>故障测试

采样模式可以选择: 闪络、脉冲 1、脉冲 2。

介质可以选择:160,156,170,172m/us。也可以自定义介质(单位为 m/us)

![](_page_15_Picture_70.jpeg)

注意: 在连接状态下,故障测试和速度测试不能相互切换,故障测试下闪 络和脉冲采样模式不可切换。

b>速度测试

采样模式可以选择:脉冲 1、脉冲 2。 电缆全长可以自定义(单位为 m)。

![](_page_16_Picture_51.jpeg)

2、通过主界面直接选择测试模式、电缆介质、电缆全长,当然电缆介质 也可以自定义。

![](_page_16_Picture_52.jpeg)

#### 5.3.3 数据库选择

1.系统提供了一个默认数据库,在首次使用将使用它。

2.选择其他数据库文件,如果查看或者将此次测试结果保存到其他数据库 文件中, 此时可以点击选择其他数据库文件。

注意:选择其他数据库文件的表结构必须和系统默认的数据库表结构完全 相同,否则无法操作。

# 5.3.4 其他设置

在电缆测试的时候,可以设置当前测试人员、监控人员、温度、湿度以及 天气状况,这些信息将在你保存报告的时候保存到数据中,以便于以后的历史 查询。

![](_page_17_Picture_46.jpeg)

# 5.4 波形采样与分析

# 5.4.1 选择电缆

1. 点击'选择电缆', 弹出电缆列表, 选择一条电缆信息, 点击确定。如 图:

 $\mathbf{E}$   $\mathbf{E}$   $\mathbf{E}$   $\mathbf{E}$ 

![](_page_17_Picture_47.jpeg)

2.确认后,将在系统主界面显示如图:

![](_page_18_Figure_1.jpeg)

### 5.4.2 选择通讯串口

见 5.3.1

### 5.4.3 其他设置

见 5.3.4

## 5.4.4 模式选择

见 5.3.2

# 5.4.5 联机测试

一切都准备就绪后,点击主界面'脱机状态',如果没有选择电缆或者串 口信息,此时会弹出窗口提示,连接成功后会显示'联机状态'图标为绿色图 片,并且'采样'按钮变为可用状态。如图

![](_page_18_Picture_82.jpeg)

# 5.4.6 数据采样

点击主界面'采样'按钮,系统根据当前选中的采样模式,给下位机发送 采样命令。此时'采样'按钮更改为'保持',上面提示为采样模式,并且采 样区域出现波形图案。

![](_page_19_Figure_1.jpeg)

#### 5.4.7 切换采样模式

1、如果采样时选择的是'闪络采样',此时不能切换到'脉冲采样', 必须在停止采样后,点击采样模式切换到'脉冲采样'。

2、如果采样时选择的是'脉冲 1'或者'脉冲 2',此时只能'脉冲 1' 和'脉冲 2'切换。

#### 5.4.8 暂存波形

1、根据采样区域的波形图案,可以点击'暂存'按钮,将波形存放到暂 存区域进行分析对比,如果当前是闪络模式,暂存区域波形的标签为'闪络\_1', '闪络\_2'… 以此类推。

2、每种类型的波形(闪络和脉冲)最多可以暂存 10 个波形,如果当前采样 模式已经达到 10 个波形,此时会替换当前波形图。

3、在当前采样模式下,可以右键'暂存区域'任意一点,可以打开或者 关闭波形,只要打开的波形,在每个标签下都会显示和当前波形的对比分析。 5.4.9 清除波形

在'暂存区域'内如果不需要当前标签下的波形,可点击主界面'清除' 按钮来清空当前波形,如果当前采样是'闪络模式','暂存区域'所在的标签 内的波形是'脉冲波形',则会提示'当前闪络采样模式下不能清除波形,只 能关闭'。

#### 5.4.10 波形分析

1、波形图上有游标 1 和游标 2 来计算它们之间的距离或者速度。

2、波形图上右下角可以实时观察游标 1 和游标 2 它们之间的变化距离或 者速度。

3、可以通过鼠标滚轮放大缩小波形图,以鼠标当前位置为中心,两边同 时放大缩小。

4、通过右键点击'关闭波形'。

5、通过右键点击'清除波形',继续'暂存'下一个波形。

6、通过右键可以打开或者关闭闪络和脉冲波形。

7、可以通过 '扩展'和'压缩'按钮对当前波形放大缩小。以波形第一 个点开始,向右放大波形,向左缩小波形。

8、可以通过 '快左''快右''左移''右移'按钮对当前波形左右移动。

9、可以通过 '上移''下移'按钮对当前波形上下移动。

10 点击'复位波形'查看当时'暂存'时的波形图。

11、点击 '游标 1'或者'游标 2'切换操作,可以通过'游标左微','游 标右微'按钮对当前游标左右微调。

12、点击 '自动分析'按钮,自动将一个游标定位到当前有效区域内最 低波谷,再将另一个游标定位到自波谷向上与基线相交的一个点上。

#### 5.4.11 保存波形

1.数据文件已 txt 存放,已十六进制数据显示。

2.数据文件第一个 16 进制,表示波形类型 01 表示闪络、02 表示脉冲 1、 03 表示脉冲 2,紧随其后是波形数据。

3.一个文件只能存放一个波形图数据。

4.保存波形有两种方式。

1>右键'波形暂存'区域任意一点,点击'保存波形'。

![](_page_21_Figure_3.jpeg)

2>点击快捷键中'波形保存'。

![](_page_21_Picture_57.jpeg)

# 5.4.12 保存测试报告

测试完成后,点击'报告生成'按钮,打开保存界面,系统默认将测试时 间、测试环境、电缆基本信息已显示在界面中,其他信息可以根据实际情况填 写数据。

![](_page_21_Picture_58.jpeg)

注意:1.脉冲故障波形和闪络故障波形,可以根据你当前分析的结果选择 波形图,选择的波形图将会以图片的形式保存到 word 文档中。

2.报告保存成功后,故障分析可以在报告信息和电缆信息中都可以查看。

## 5.5 报告管理

# 5.5.1 报告列表

可以根据测试时间范围、线路名称、测试人员、电缆接头、历史故障查询。 报告列表可以查看当前测试报告总的记录数,每页15条记录,点击'首页'、 '上一页'、'下一页'、'末页'查看分页报告。

![](_page_22_Picture_53.jpeg)

# 5.5.2 删除报告

选择一条或者多条记录删除报告,删除完成后会提示'删除成功'。

# 5.5.3 查看历史报告

1、打开报告列表,选择一条报告打开,如果选择多个会提示'选择一条 报告打开'。

![](_page_22_Picture_54.jpeg)

# 注意:打开报告时,只能在脱机状态下才能打开。

2、选择一条报告打开后,将在'波形暂存'区域显示关于该报告所有的 波形,默认全部打开,所有的报告波形状态和保存之前的完全一致。如果没有 波形图会提示'没有可用的波形图'。

![](_page_23_Figure_2.jpeg)

3、分析完成后,可以点击'保存报告'进行修改或者生成 word 文档。

![](_page_23_Picture_60.jpeg)

# 5.6 专家在线

预留 しょうしょう しゅうしょう しんしゅう しんしゃく

### 5.7 波形案例和标准波形

在测试过程中,测试人员可以打开波形案例或者标准波形与当前采样的波 形进行对比分析,快速定位故障所在位置。

#### 5.8 关于电缆

在菜单'帮助'中可以查看关于电缆的介绍信息。

#### 5.9 说明书

使用该软件过程中,如果遇到问题可以查看说明书指导您解决问题。 5.10 关于我们

介绍关于我们公司的建立、成长和文化,如需帮助可以拨打我们的热线电 话或者通过 email 告诉我们。

<span id="page-24-0"></span>六、关于波形

![](_page_24_Figure_4.jpeg)

![](_page_24_Figure_5.jpeg)

分析: t.时刻为闪测仪产生的脉冲波形,极性为正(也可为负); t,时刻为 电缆中的中间对接头反射脉冲波形(接头的反射波一般为同极性,但这与接头 结构性质有关);t3时刻为开路故障反射脉冲波形,极性为正,为同极性的反 射,(故障波形极性与仪器产生的脉冲波极性相同);t4时刻为开路故障二次反 射脉冲波形。由于脉冲波的衰减,t4时刻的二次反射波比 t3时刻的一次反射波 幅度要小一些。故障点到测量端的距离 S=|t^ - t3| = |t3 − t4|。实际操作时,通过 移动游标,仪器将自动显示计算故障点的距离。

6.2、低阻故障标准波形

![](_page_24_Figure_8.jpeg)

分析: t,时刻为闪测仪产生的脉冲波形, 极性为正(也可为负); t,时刻为 电缆中的中间对接头反射波形;t。时刻为低阻故障点反射波形,极性为负,为 反极性的反射(与仪器产生的脉冲波极性相反);t4时刻为电缆终端反射波形。 故障点到测量端的距离  $S = |t_1 - t_3| = |t_3 - t_4|$ 。

6.3、全长及中间对接头标准波形

![](_page_25_Figure_2.jpeg)

分析: t<sub>1</sub>时刻为闪测仪产生的脉冲波形,极性为正(也可为负); t2时刻为 电缆中的中间对接头反冲波形;t3时刻为全长(终端)反射脉冲波形,极性为正, 为同极性的反射,(类似于开路断线故障);t4时刻为全长(终端)二次反射波形。 由于脉冲波的衰减, t4时刻的二次反射脉冲波比 t3时刻的一次反射脉冲波幅 度要小一些。电缆全长  $S_{\hat{\pm}} = |t_1 - t_3| = |t_3 - t_4|$  和中间对接头的距离  $S_{\hat{\pm}} = |t_1 - t_2|$ 。

# 6.4、电波传输速度标准波形

![](_page_25_Figure_5.jpeg)

分析: t<sub>1</sub>时刻为闪测仪产生的脉冲波形,极性为正(也可为负); t2时刻为 电缆全长反射脉冲波形,极性为正,为同极性的反射; t3时刻为电缆全长二 次反射波形。电波在电缆中的传输速度v=<del>\_2S</del>。  $1 \tbinom{2}{2}$  $t_1 - t_2$  $v = \frac{2S}{|t_1 - t_2|}$ 

# 6.5、标准的冲闪波形全貌

![](_page_25_Figure_8.jpeg)

分析: to时刻为球隙放电波形; t1时刻为电缆故障点一次反射波形, t2时 刻为电缆故障点二次反射波形。测试端到故障点的距离  $S = |t_1 - t_2|$ 。注意: 一般 情况下 $|t_0 - t_1|$ > $|t_1 - t_2|$ 。

6.6、靠近测试端的标准波形

![](_page_26_Figure_2.jpeg)

分析: t。时刻为球隙放电波形; t,时刻以后为故障点形成的多次反射波, 波形整体为一个衰减的余弦振荡。这样的波形就和前面的波形分析不一样了, 我们应该多取几个反射波,然后取它们的平均值。先计算出 t3时刻到 t5时刻 的距离 S, 然后除以 t<sub>3</sub>时刻到 t<sub>9</sub>时刻之间上升沿和下降沿个数 n(n=6)(两倍的 余弦波周期),即是测试端到故障点的距离。也可以利用下列公式进行计算:

$$
S = \frac{t_n - t_3}{n - 3} \bullet \frac{v}{2} = \frac{S_n}{n - 3}
$$

# <span id="page-26-0"></span>七、仪器使用注意事项

1.在进行故障测试前应仔细阅读仪器使用说明书,掌握好操作步骤和仪 器的接线方式。

2.本电缆故障测试仪的主要特点之一是可无外接电源,设备全部由机内 内置电池提供。这给仪器的使用带来很大的方便,提高了安全因素。机内电源 电池的状态由仪器面板上的"电量"指示灯显示。每次到现场测试电缆故障 前,必须将仪器的电池电压充足。一般充电四个小时即可。仪器在使用时可接 交流电源进行低压脉冲法测试。

但是在进行高压闪络测试时,必须与外部交流市电完全断开。

3. 仪器属高度精密的电子设备,非专业人员千万不要轻率拆卸。

运输与搬运途中轻拿轻放,禁止野蛮操作。

4. 仪器有问题,请及时与经销商或本公司联系。如因人为因素造成仪器 损坏,将使你失去仪器保修的权利。

5. 此仪器要退出测试状态并关机时,应按计算机操作程序,按"退出" 键逐步退到桌面系统,再关闭计算机。不可直接切断"电源开关"。

6. 若系统出现异常或崩溃无法正常运行时,请按照以下操作方法进行出 厂恢复即可,切勿自行随意更换操作系统。

首先打开桌面上的『一键恢复系统』软件,下图所示:

![](_page_27_Picture_62.jpeg)

选择第二个『一键恢复系统』,单击恢复按钮,再单击确认。

系统会自动重启,开始执行恢复程序,恢复程序为全自动运行方式,期间 不用自行选择选项,所以请勿操作仪器。恢复过程下图所示:

![](_page_28_Picture_1.jpeg)

![](_page_28_Picture_2.jpeg)

待上图界面运行完成后系统即可恢复,若系统崩溃无法进入桌面时,请及 时联系厂家。